# **How to Set the Default Fields**

- 1. Log in as **Admin user**
- 2. On user's menu panel, go to **System Manager** menu then click **Company Configuration**
- 3. On **System Manager** panel, type the currency or select a value on the **Functional Currency** and **Reporting Currency** combo boxes
- 4. Type the country on the **Country** combo box or select from the list
- 5. Select an **Environment Type** to change the header color depending in the environment of app
- a. Environment type colors:

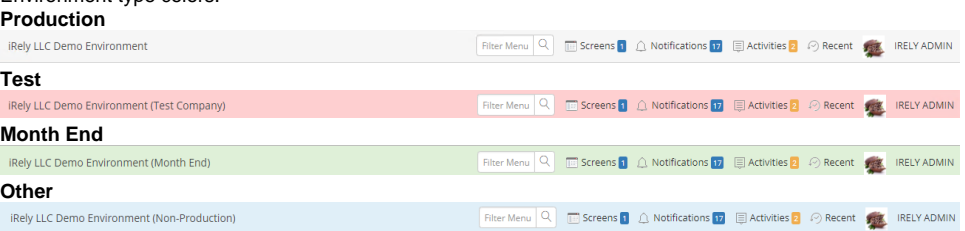

- 6. Select a **Currency Decimals** from **0 6**. This will configure all decimals in the system. If the currency decimal value is 4 then all screen will show up to 4 decimals, unless this setup is overridden.
- 7. Select a default **Terms**, this will be the default term for vendor entities created from a different entity.
- 8. Select the **Report Date Format**, all dates in the report viewer/screen will show on the selected format, unless overridden
	- a. MM/dd/yyyy this is the default value
	- b. M/d/yyyy
	- c. M/d/yy
	- d. MM/dd/yy
	- e. yy/MM/dd
	- f. yyyy/MM/dd
	- g. dd/MM/yyyy
- 9. Select the **Report Number Format**, all numbers in the report viewer/screen will show on the selected format, unless overridden a. 1,234,567.89 - this is the default value
	- b. 1.234.567,89
- 10. Click **Save** button to implement the setup
- 11. Or click the **Done** button to save and close the screen

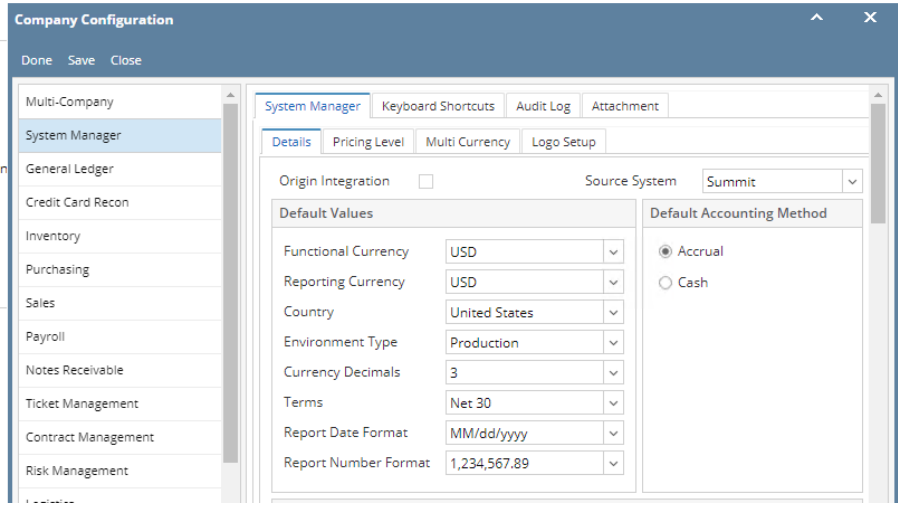

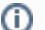

Saved currency and country will be used as defaults on all modules.

# 1. Log in as **Admin user**

2. On user's menu panel, go to **System Manager** folder then click **Company Configuration**

3. On **System Manager** panel, type the currency or select a value on the **Functional Currency** and **Reporting Currency** combo boxes

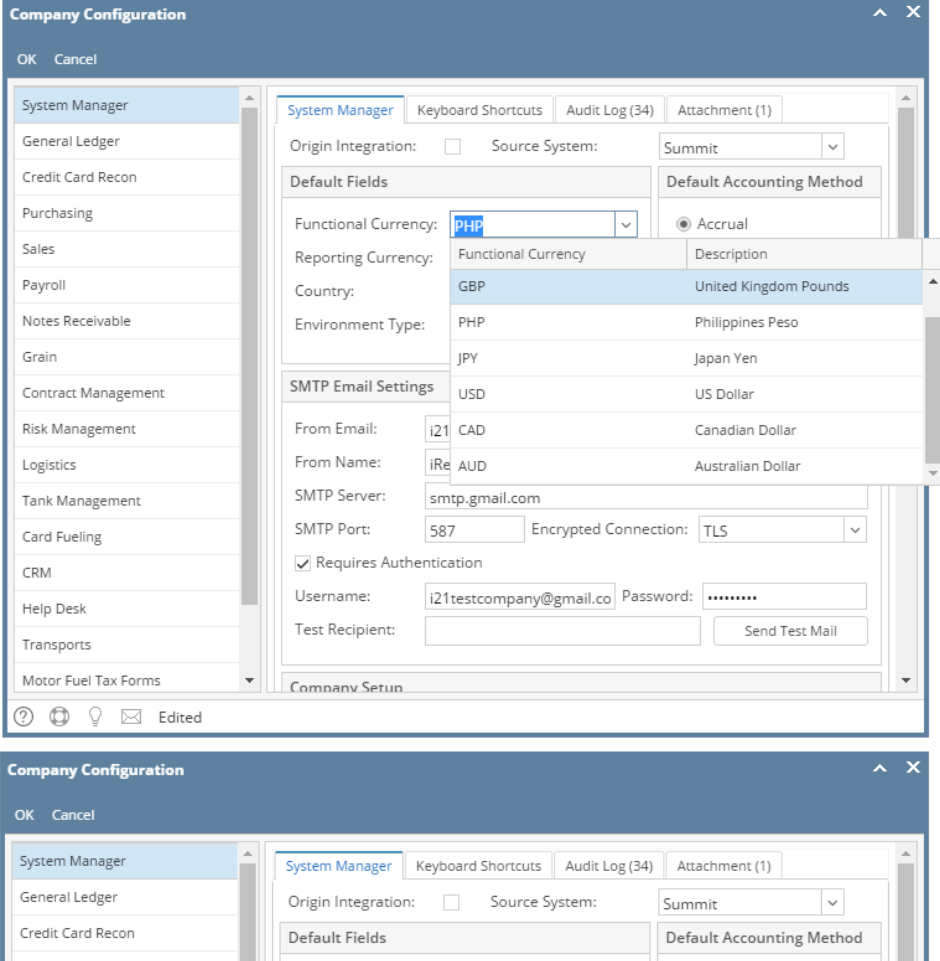

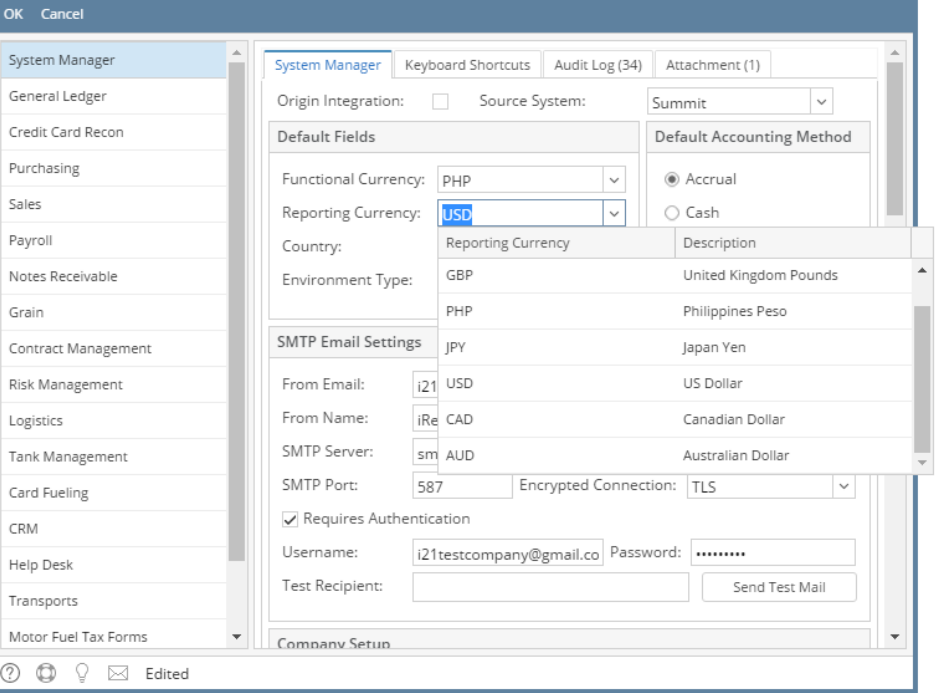

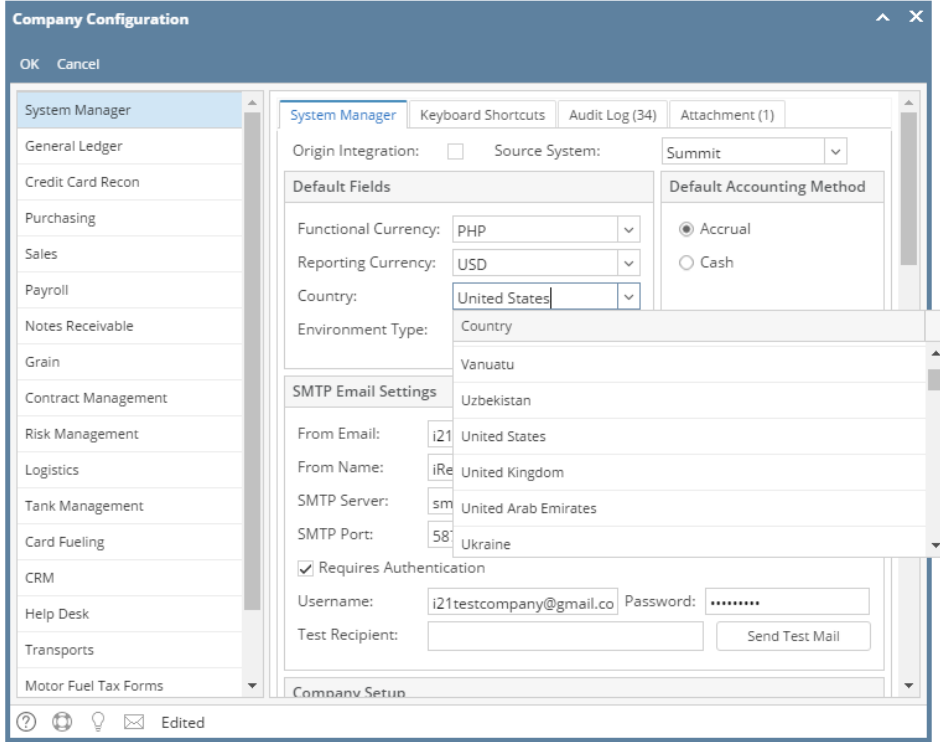

5. Select an **Environment Type** to change the header color depending in the environment of app

 $\boldsymbol{\times} \ \mathbf{x}$ 

**Company Configuration** 

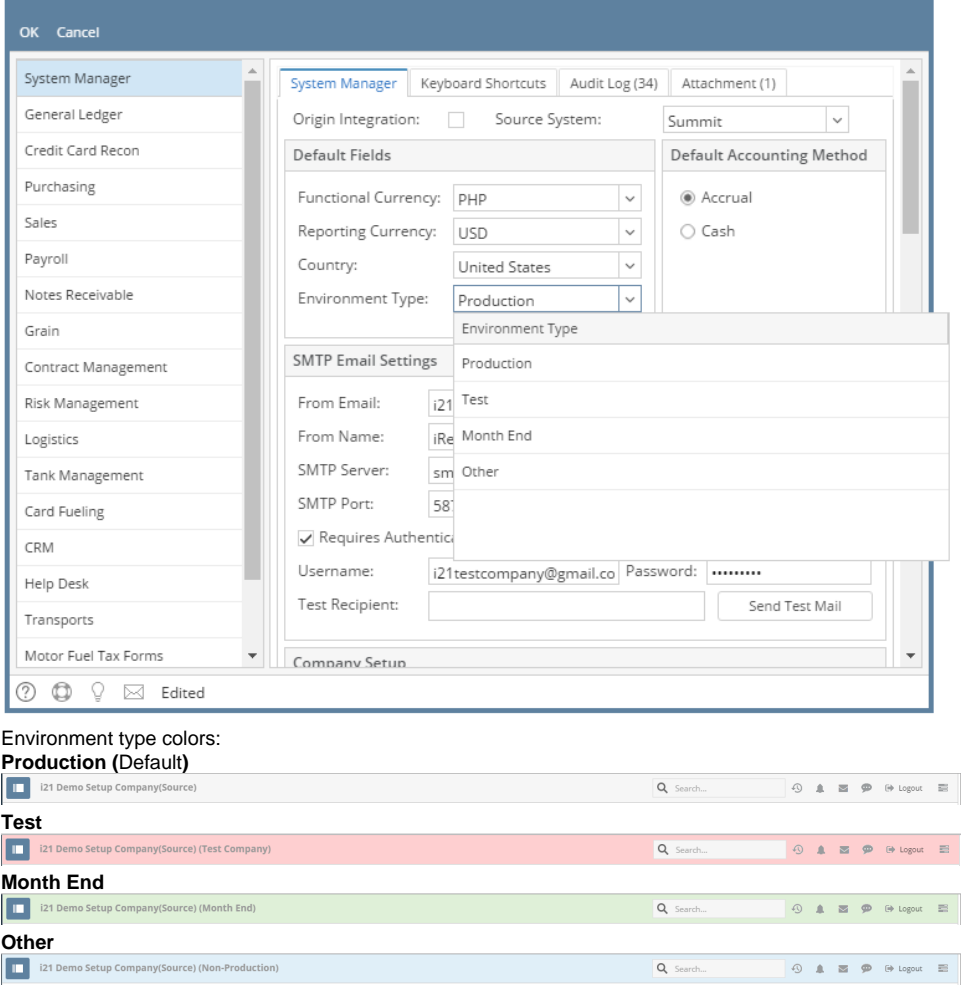

6. Click **Ok** button to implement the setup

#### 1. Log in as **Admin user**

- 2. On user's menu panel, go to **System Manager** folder then click **Company Configuration**
- 3. On **System Manager** panel, type the currency or select a value on the **Functional Currency** and **Reporting Currency** combo boxes

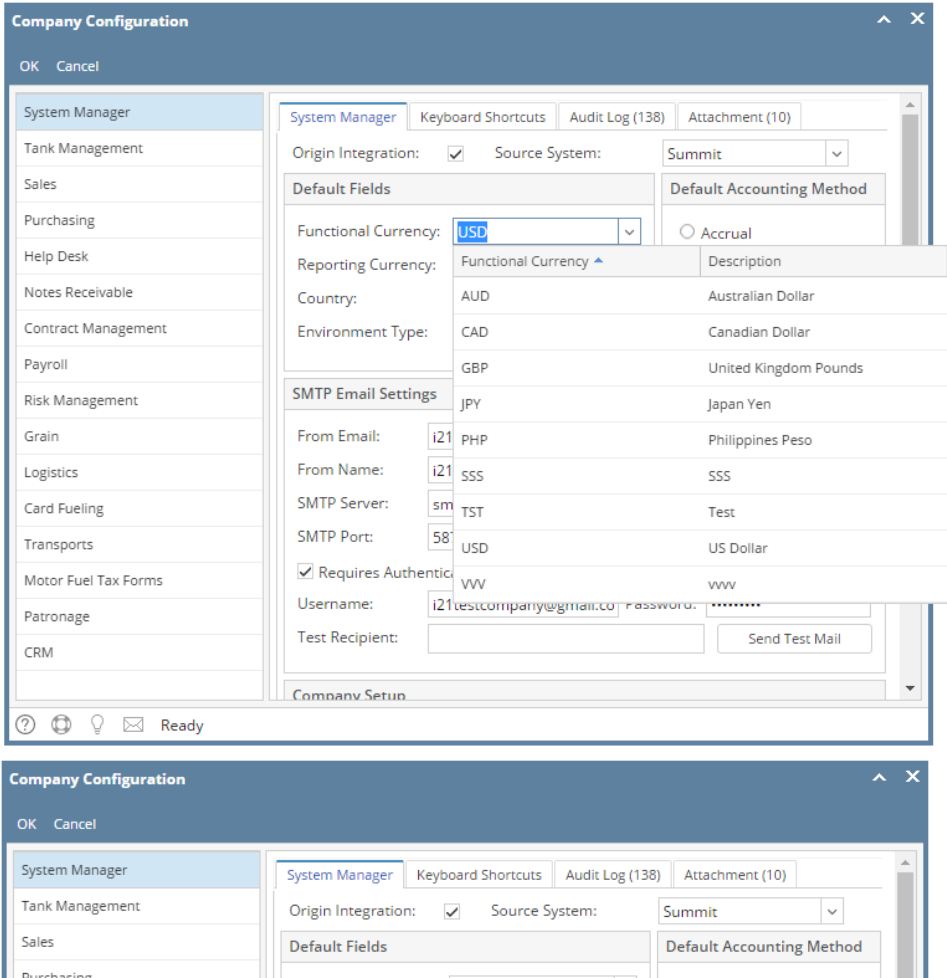

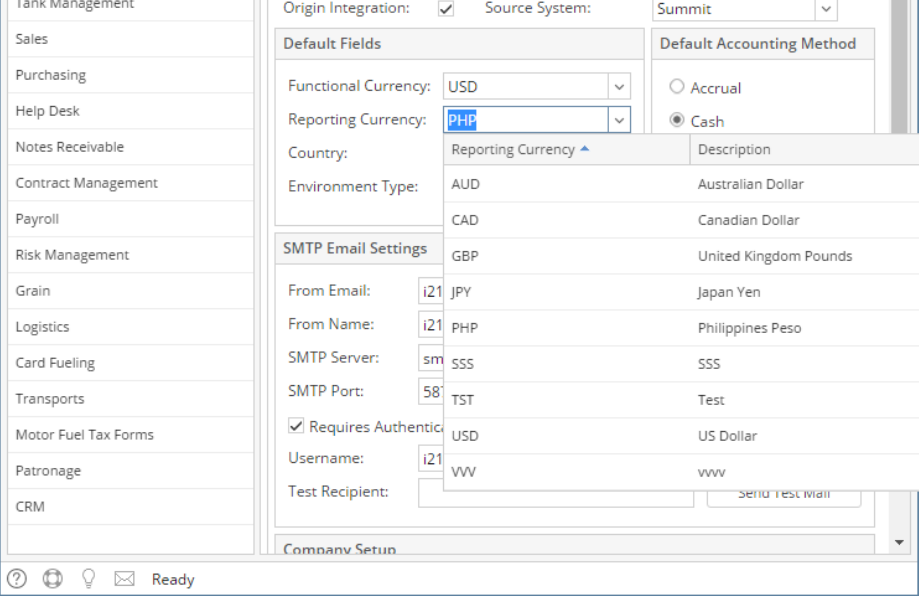

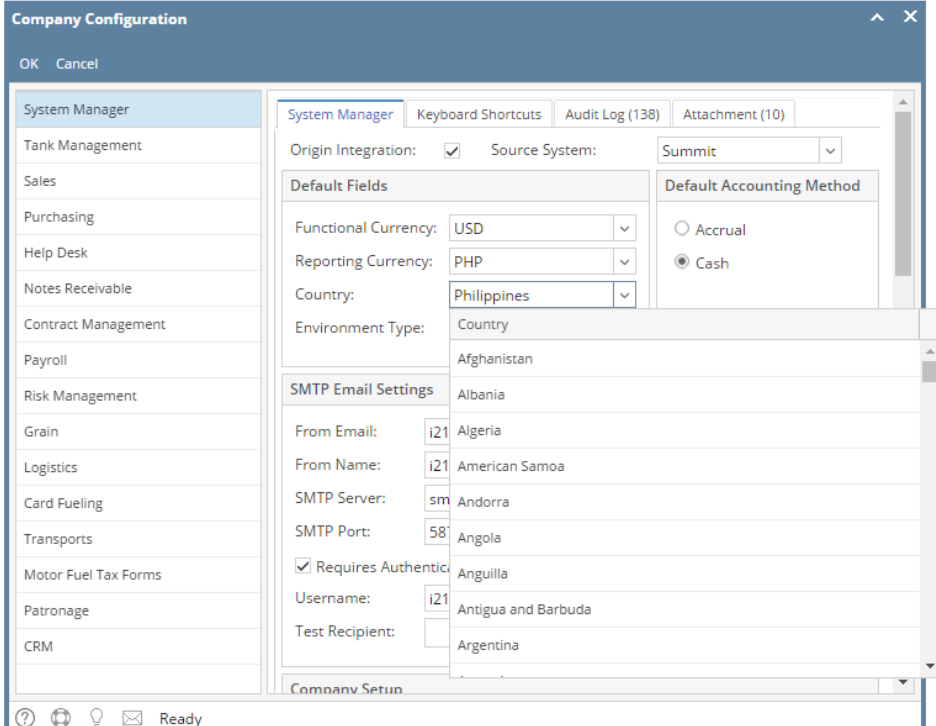

5. Select an **Environment Type** to change the header color depending in the environment of app Ī.

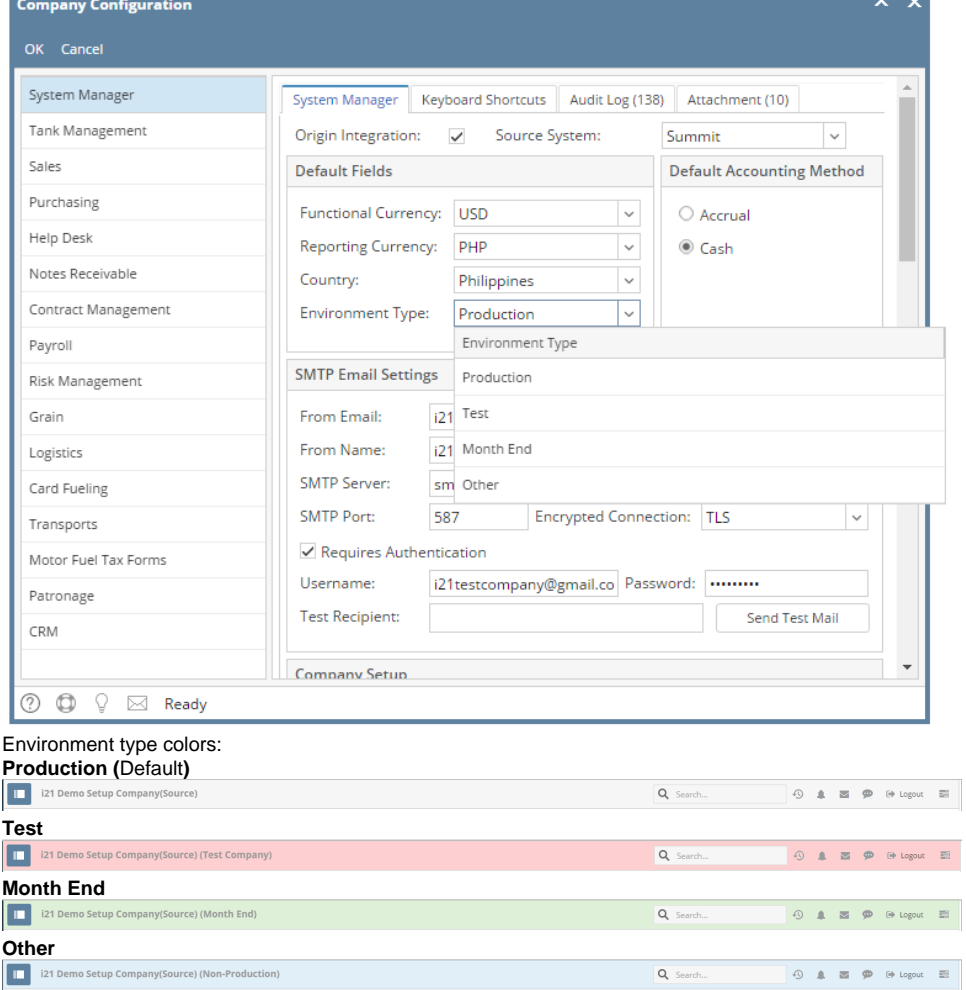

6. Click **Ok** button to implement the setup

#### 1. Log in as **Admin user**

- 2. On user's menu panel, go to **System Manager** folder then click **Company Configuration**
- 3. On **System Manager** panel, type the currency or select a value on the **Functional Currency** and **Reporting Currency** combo boxes

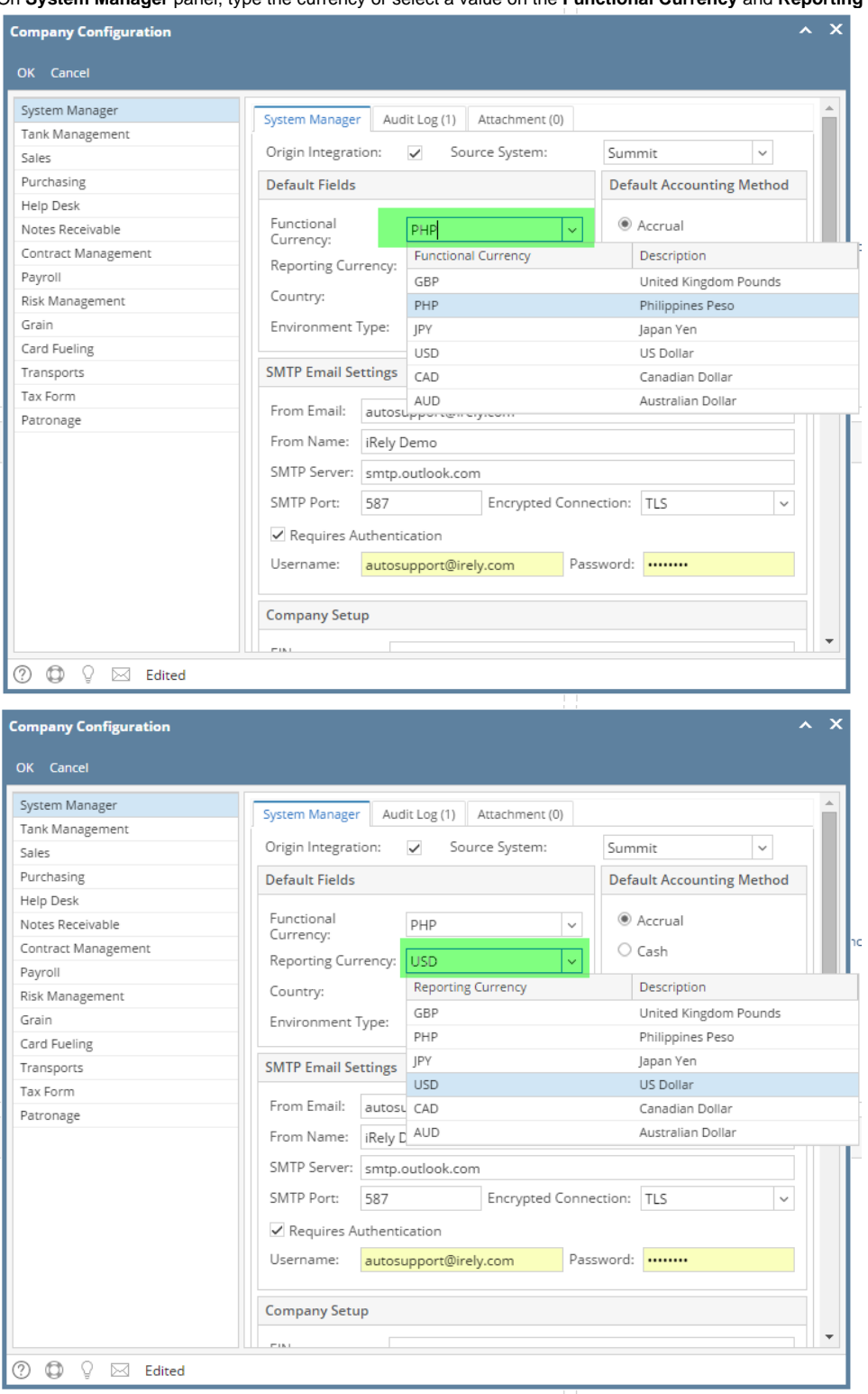

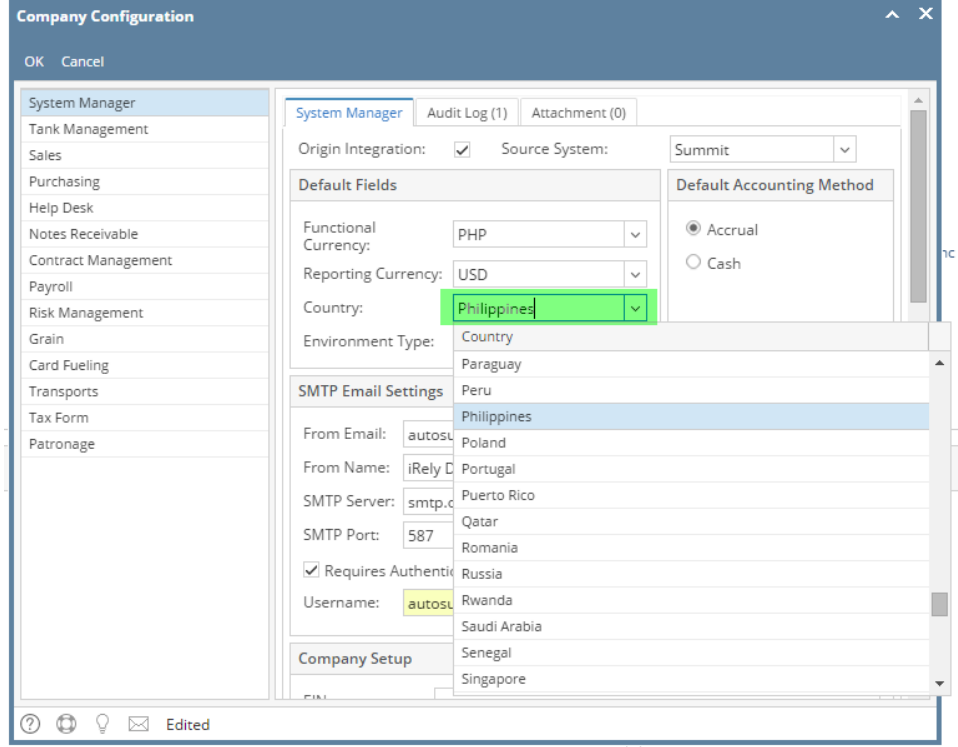

5. Select an **Environment Type** to change the header color depending in the environment of app

٠

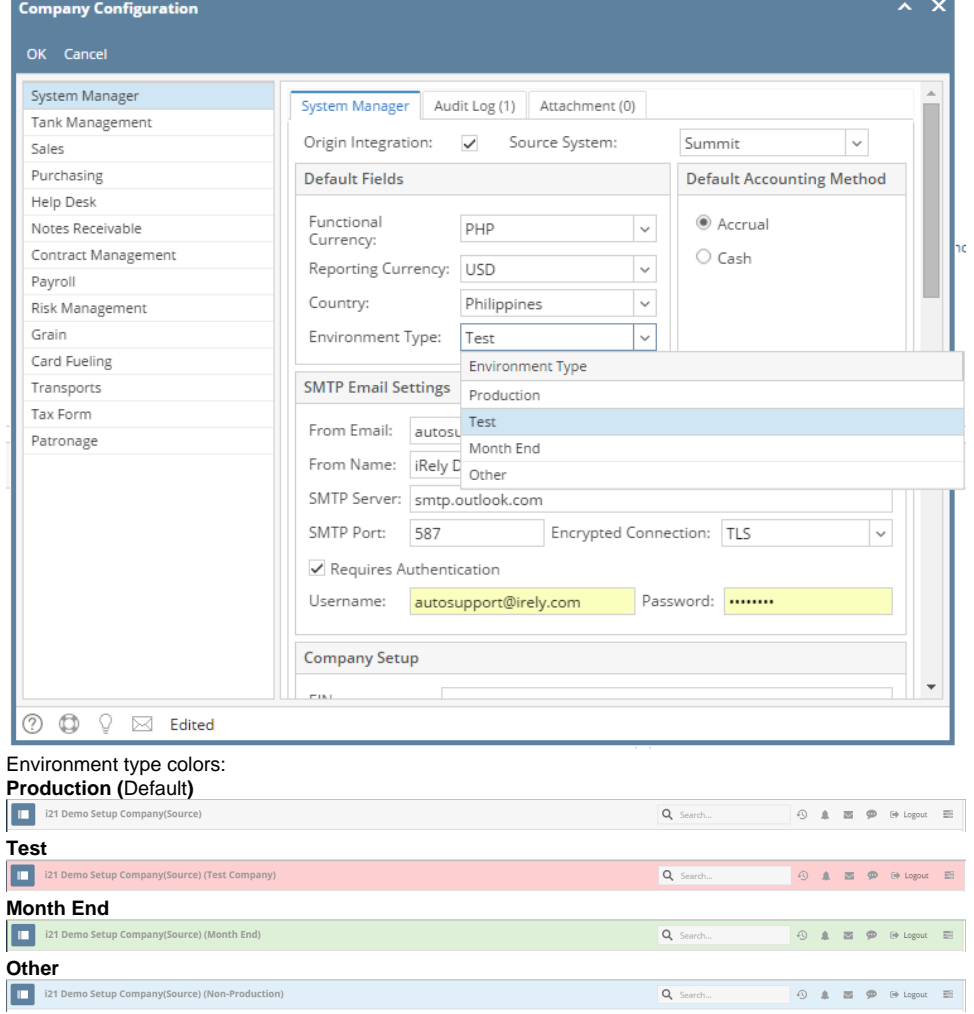

## 6. Click **Ok** button to implement the setup

#### 1. Log in as **Admin user**

- 2. On user's menu panel, go to **System Manager** folder then click **Company Preferences**
- 3. On **System Manager** panel, type the currency or select a value on the **Functional Currency and Reporting Currency** combo boxes

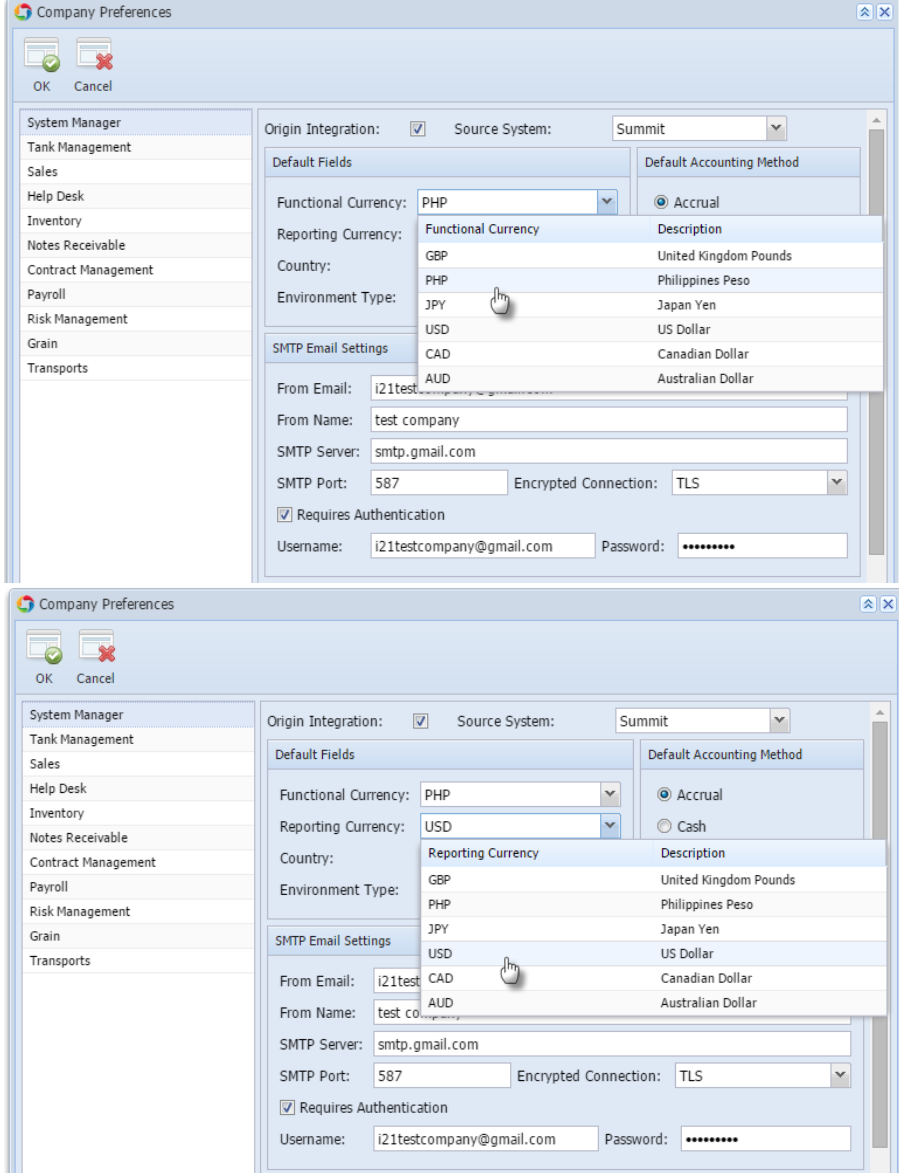

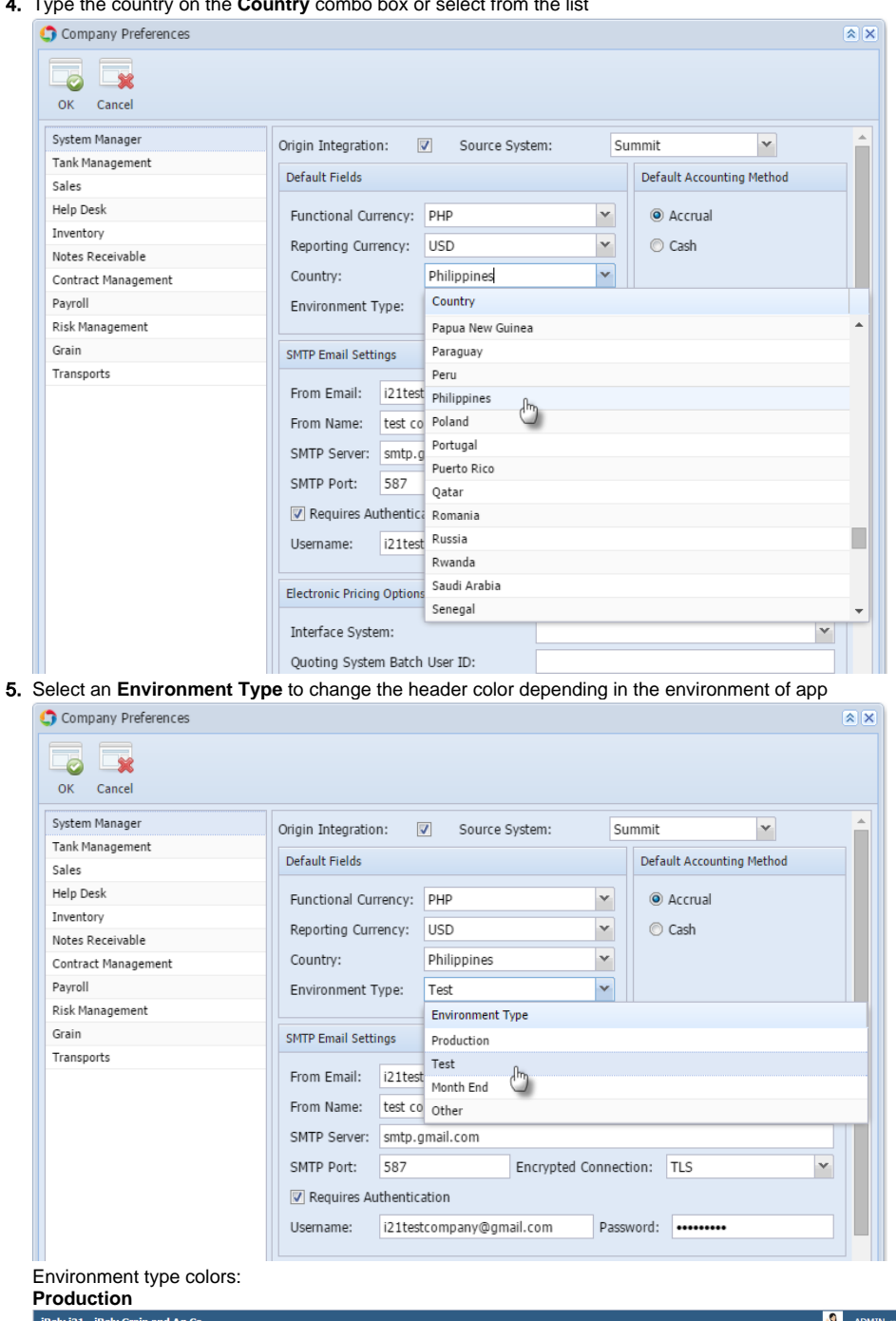

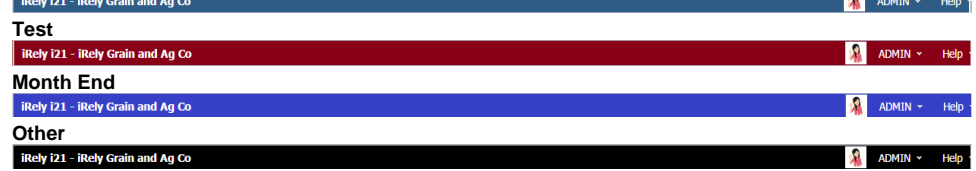

6. Click **Ok** toolbar button to implement the setup

1. Log in as **Admin user**

2. On user's menu panel, go to **System Manager** folder then click **Company Preferences**

# 3. On **System Manager** panel, type the currency on the **Currency** combo box or select from the list

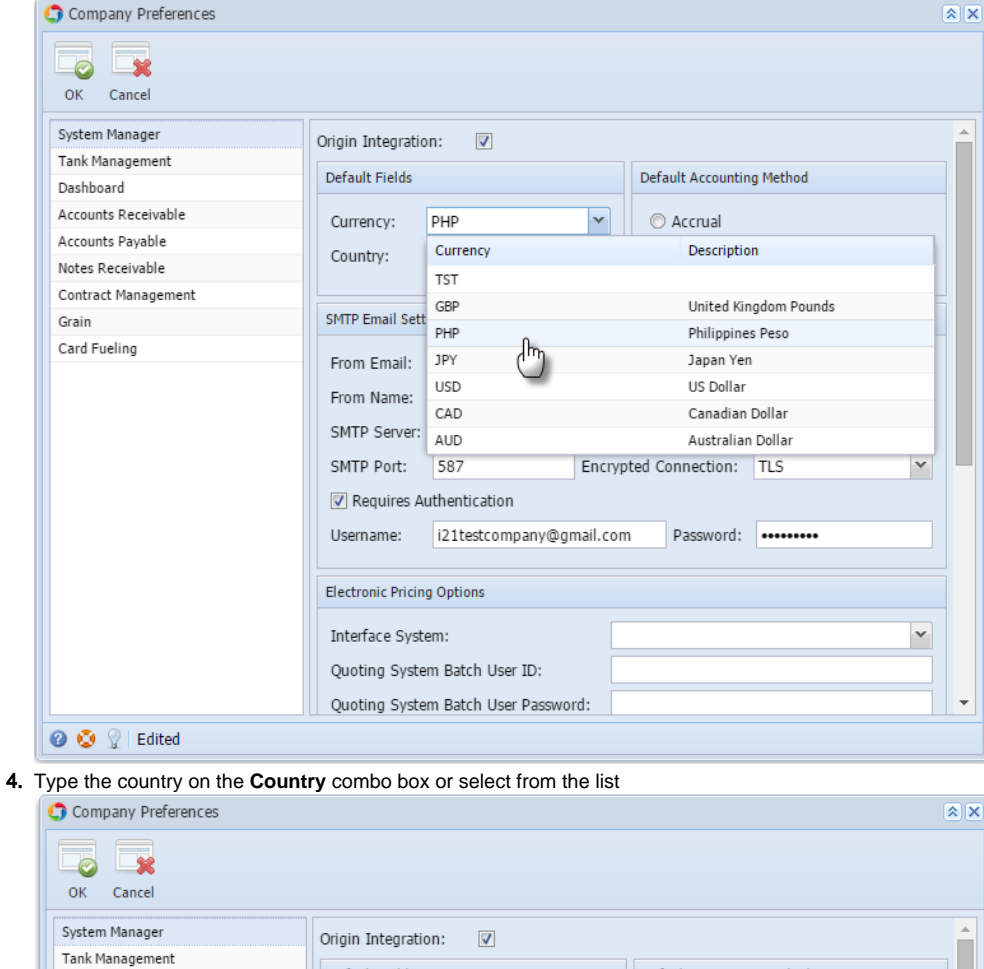

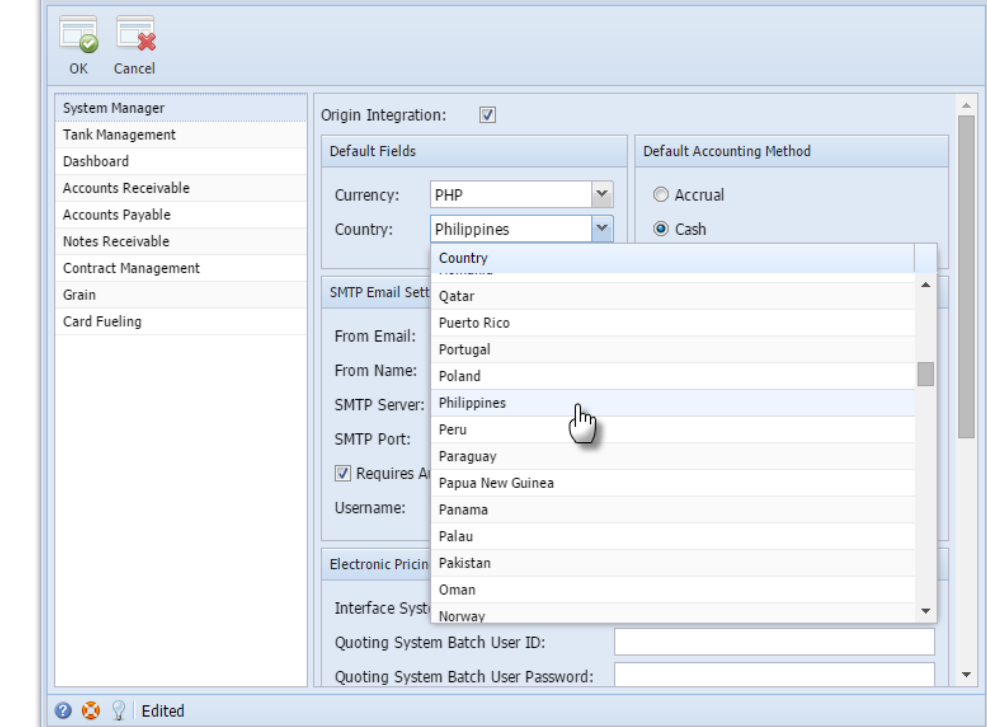

5. Click **Ok** toolbar button to save the setup

1. From **Admin** folder, double click **Company Preferences**

2. On **Settings** panel, select the Currency from **Currency** combo box

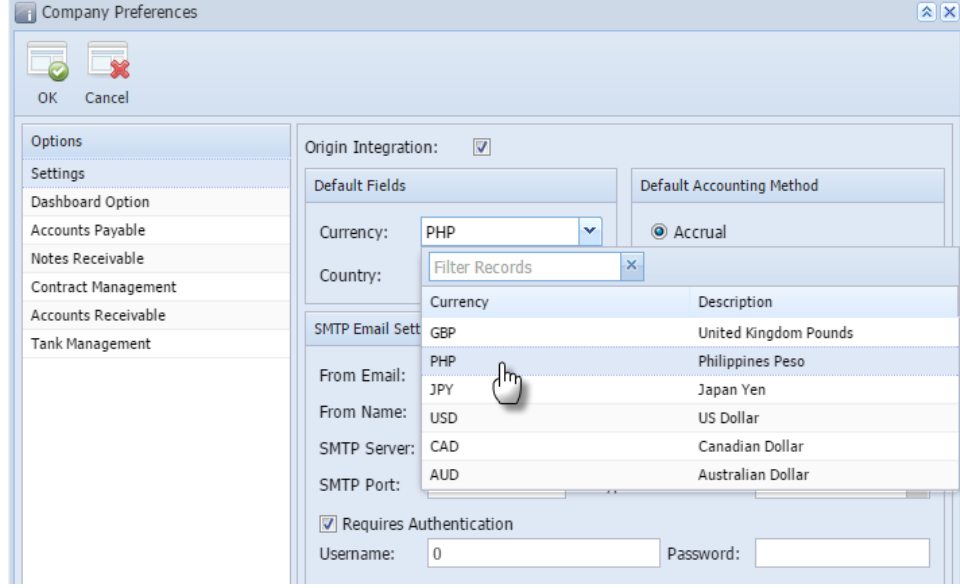

3. Select the Country from **Country** combo box

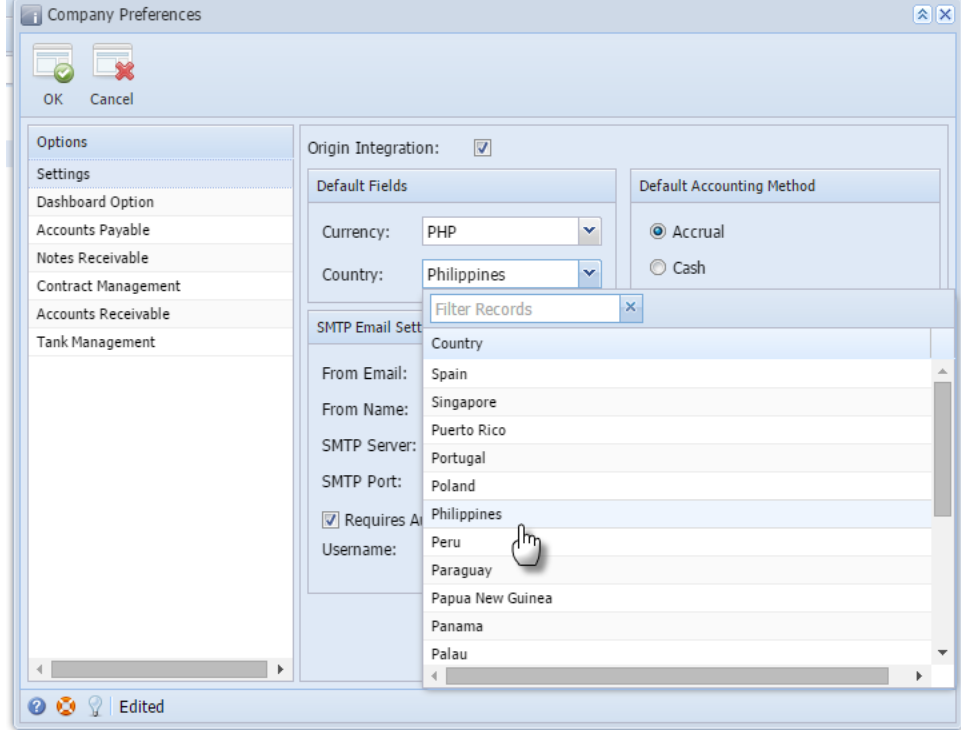

4. Click **Ok** toolbar button to save the setup